# **Canon FAX-L280**

# **Canon FAX-L280 Printer Driver for Windows Software User's Guide**

Download from Www.Somanuals.com. All Manuals Search And Download.

## **Copyright**

© 2001 by Canon, Inc. All rights reserved.

This manual may not be reproduced in any form, in whole or part, without the prior written consent of Canon, Inc.

## **Trademark Acknowledgments**

Canon is a registered trademark of Canon, Inc.

Microsoft and Windows are registered trademarks of Microsoft Corporation.

Pentium is a registered trademark of Intel Corporation.

All other trademarks identified herein are the property of their respective owners.

# **Contents**

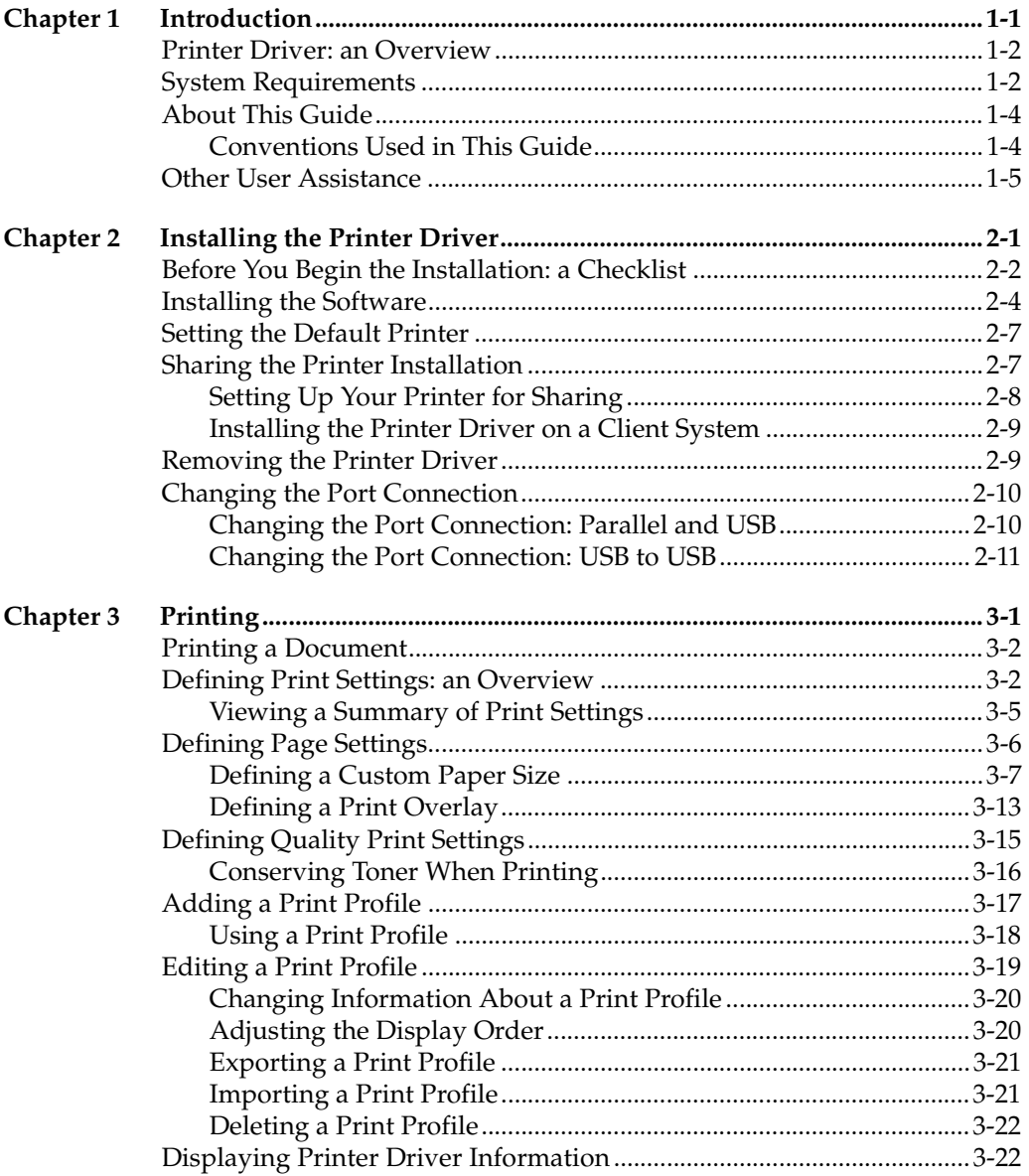

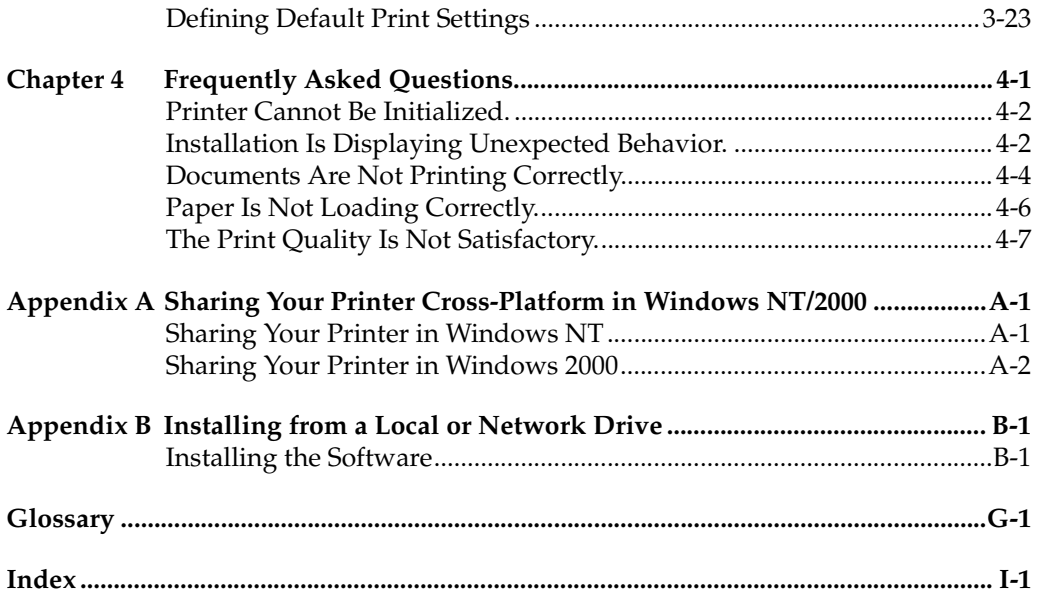

<span id="page-4-0"></span>Welcome and congratulations on your purchase of the Canon FAX-L280 (also referred to in this guide as the printer) and its accompanying printer driver software.

Contents of this chapter:

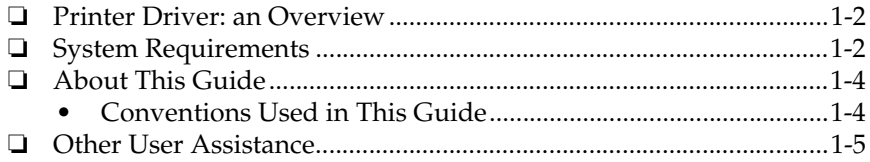

# <span id="page-5-0"></span>**Printer Driver: an Overview 1**

The printer driver is software that enables the printer to communicate with your computer. You can use the printer as the default printer in any Windows application that supports printing.

The printer driver includes features that enable you to define the results of your printed output (documents or images), such as:

- ❏ Custom paper sizes
- ❏ Graphic image as an overlay on documents (for example, to print your company logo on each page)
- ❏ Multiple pages (up to nine) printed on one sheet of paper
- ❏ User-defined print profiles for storing and using print preferences.

# **System Requirements 1**

To successfully install and operate your printer and printer driver, your system must meet the following minimum requirements:

### ❏ **Windows Operating System**

Microsoft Windows 95, Windows 98, Windows Me, Windows NT 4.0, or Windows 2000

### ❏ **Computer Processor**

- Windows 95/98/NT 4.0: A 90-megahertz (MHz) Pentium processor or higher
- Windows Me: A 150-MHz Pentium processor or higher
- Windows 2000: A 133-MHz Pentium processor or higher

### ❏ **Service Pack**

Windows NT 4.0 only: Service Pack 4 or later

- <span id="page-6-0"></span>❏ **Memory**
	- Windows 95/98/Me/NT 4.0: 32 megabytes (MB) of RAM. 64 MB of RAM or more is recommended.
	- Windows 2000: 64 MB of RAM. 128 MB of RAM or more is recommended.

#### ❏ **Hard Disk Space**

15 MB of available hard disk space

❏ **Disk Drive**

CD-ROM drive, or access to one over a network connection

❏ **Monitor** 256-color SVGA monitor or greater

#### ❏ **Printer Cable**

- For parallel port connection: A shielded, bi-directional, IEEE-1284-compatible parallel cable 2 meters (6.6 feet) in length or shorter.
- For USB (Universal Serial Bus) port connection (Windows 98/Me and Windows 2000 only): A USB cable 5 meters (16.4 feet) in length or shorter.

For help in purchasing the correct cable, consult your dealer or retailer.

The printer driver for Windows 98/Me and Windows 2000 supports both parallel and USB ports.

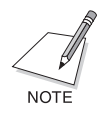

If you upgraded your system to Windows 98/Me or Windows 2000 from Windows 95 or Windows NT, the USB port on your computer *may not* operate successfully. Successful operation of the port is ensured when using a system installed with Windows 98/Me or Windows 2000 by the computer manufacturer. For assistance in resolving the support of a USB port on your system, contact the technical support department with your PC manufacturer, for a possible change of setting or an upgrade to the BIOS residing on your system.

# <span id="page-7-0"></span>**About This Guide 1**

This guide assumes you have a basic understanding of Windows. This includes how to start your system and navigate within the Windows environment. You should be familiar with common Windows terms such as window, dialog box, button, icon, menu, application, select, open, close, click, double-click, drag, and list box.

For assistance in familiarizing yourself with Windows, refer to your Microsoft Windows user documentation.

Screen illustrations were prepared using a Windows 98 system, or a Windows 2000 system (for instructions specified for Windows NT and/or Windows 2000).

# **Conventions Used in This Guide 1**

The following types of formatting identify specific types of information provided in this guide.

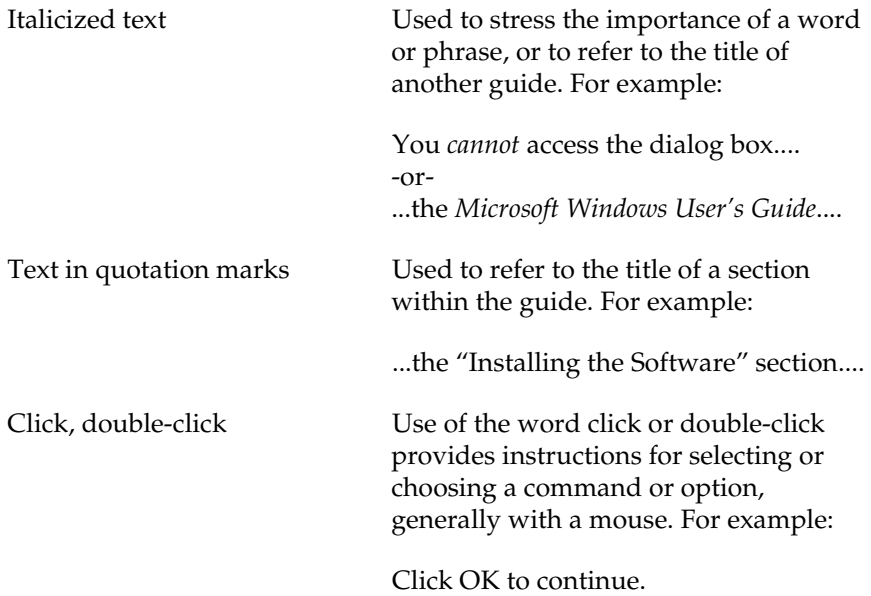

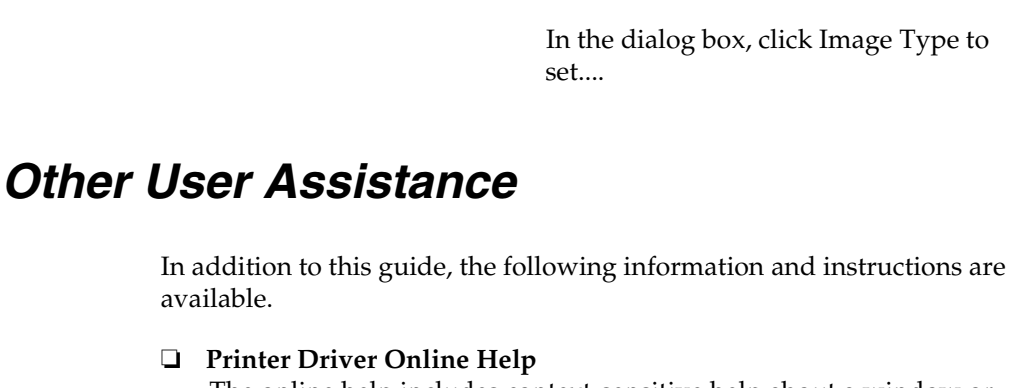

<span id="page-8-0"></span>Monospaced text Used for commands you might type

screen. For example:

A:\SETUP

Capitalization Used for all the key words in the name

example:

when installing the software, or system messages that may display on your

or title of an option on the screen. For

The online help includes context-sensitive help about a window or dialog box and step-by-step instructions for performing tasks.

#### ❏ **Canon FAX-L280/200 User's Guide**

This guide offers detailed information on how to set up and operate your printer. It includes initial setup procedures, daily maintenance, and troubleshooting.

# **Chapter 2 Installing the Printer Driver**

<span id="page-9-0"></span>Contents of this chapter:

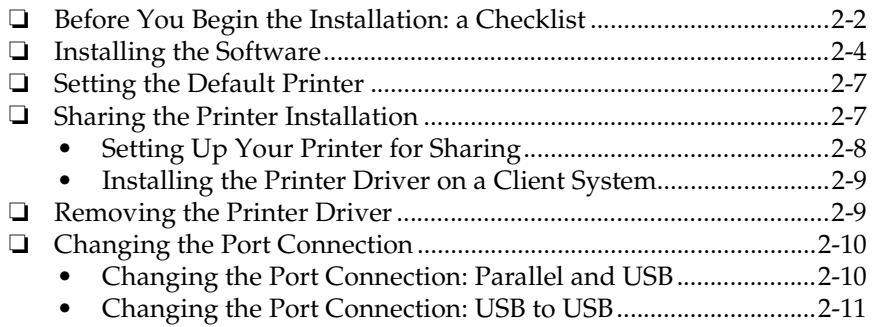

# <span id="page-10-0"></span>**Before You Begin the Installation: a Checklist 2**

To ensure a smooth and successful installation, take some time before you begin to plan and prepare for the installation process.

#### ❏ **Decide the port type: Parallel or USB.**

Based on your Windows operating system and your computer hardware, you may have a choice on the type of port to use.

- If you are using Windows 95 or Windows NT: You can connect the printer only to the parallel port on your computer. Only a parallel port connection is supported in Windows 95 and Windows NT.
- If you are using Windows 98/Me or Windows 2000: If your computer has a USB port available, you can connect to the parallel port or USB port. When you connect to the USB port on your printer, the parallel port is disabled and is not available while the USB port is being used.

You can later change your mind and connect to the other port. For instructions, see the "Changing the Port Connection" section in this chapter.

#### ❏ **If using parallel port:** *Connect.*

If you are planning on using the parallel port on your computer, you can connect the printer cable to the port on your computer at this time. The printer needs to be connected for the installation to finish successfully.

The parallel port must be a dedicated port. The printer does not operate with a redirected or virtual parallel port.

If your system displays a found new hardware dialog box, click Cancel. Use the procedures in the "Installing the Software" section to install the software with the installation disk.

#### <span id="page-11-0"></span>❏ **If using USB port:** *Do not connect.*

If you are planning on using the USB port on your computer, *do not connect* the printer cable to the port on your computer at this time. When you begin the installation of the software, the installation program will prompt you when it is appropriate to connect the printer to your computer.

If you have already connected the printer cable to your computer, the system may display a found new hardware dialog box. If so, click Cancel. Then, disconnect the printer cable from the USB port on your computer.

Use the procedures in the "Installing the Software" section to install the software with the installation disk.

#### ❏ **Turn on computer. Start Windows.**

If you have not already done so, turn on your computer and start Windows.

#### ❏ **Close applications.**

If any Windows applications (including any virus checkers) are open, close the applications. With the applications closed, you ensure that the software installs properly.

#### ❏ **Cancel new hardware detection.**

As a reminder: If your system displays a found new hardware dialog box, click Cancel. Use the procedures in the "Installing the Software" section to install the software with the installation disk.

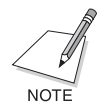

To install the printer driver if you are using Windows NT/2000, you must log on as Administrator or have Administrator privileges. If you do not have Administrator privileges, ask your system administrator to install the printer driver software on your PC.

<span id="page-12-0"></span>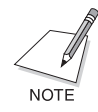

If your current printer purchase is replacing a MultiPASS printer, you *must remove* the MultiPASS software installed on your system *before installing* the new printer. For instructions on removing the MultiPASS software, see the software user's guide that came with your MultiPASS software.

# **Installing the Software**

You are ready to install the software once you have prepared your system, as described in the "Before You Begin the Installation: a Checklist" section. In particular, and as a reminder, make sure you:

- ❏ Connect the printer cable if you are using a parallel port.
- ❏ Do not connect the printer cable if you are using a USB port.

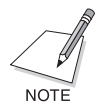

If the software has been placed on a local or network drive, you can install the software on your system from that drive, rather than using the installation disk. For instructions, see Appendix B.

#### **To install the software:**

- 1. Insert the installation disk into your disk drive.
- 2. If AutoRun is enabled, the installation starts automatically.

Download from Www.Somanuals.com. All Manuals Search And Download.

- 4. If prompted, connect your printer cable to the port on your computer.
- *5. For a USB port connection only:*

When you connect to the USB port, the system displays messages indicating that the driver for your printer is being installed.

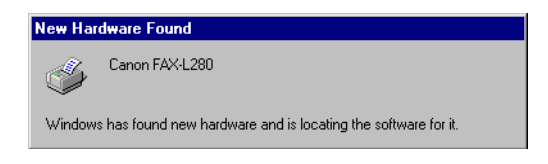

For Windows 98/Me: Wait for the system to complete the installation of the printer driver.

For Windows 2000: See Step 6.

*6. For Windows 2000 only with a USB port connection:*

When the Found New Hardware Wizard appears during the setup, and prompts you for additional information, specify how and where the wizard should locate the driver files:

• Search for a suitable driver for the printer (Do not display a list of drivers.)

```
. Search for a suitable driver for my device (recommended)
```

```
© Display a list of the known drivers for this device so that I can choose a specific
    driver
```
Search only on the installation disk. (Click CD-ROM only, and clear the other options.)

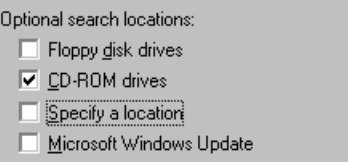

*2-6 Installing the Printer Driver Chapter 2*

<span id="page-15-0"></span>7. When the setup is finished, if prompted, restart Windows.

The installation program determines whether Windows needs to be restarted on your system.

# **Setting the Default Printer 2**

When you install the printer driver software, the system automatically sets the printer as the default printer. If necessary, however, follow these instructions to set the default printer.

#### **To set the default printer:**

- 1. On the Windows desktop, click Start, and then point to Settings.
- 2. On the Settings menu, click Printers.
- 3. In the Printers window, click the printer icon.
- 4. On the File menu, click Set As Default (Windows 95/98/Me/NT) or Set as Default Printer (Windows 2000).

# **Sharing the Printer Installation 2**

You may be using your computer and the printer connected to your computer in an environment where multiple computers are connected by a network. In this case, you can share the use of your printer with the other computers on the network.

If you choose to share the use of your printer, your computer acts as the host system or server to the other computers (also referred to as remote or client systems).

To use your printer, the client systems must have the printer driver software installed on them. The software can be installed on the client systems directly from your system. Based on which Windows operating system you are using, the following client systems can share your printer:

<span id="page-16-0"></span>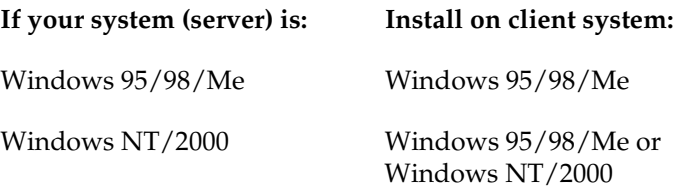

When a document is printed by the client system on a shared printer, any printing messages (status or error messages) display on the server system.

# **Setting Up Your Printer for Sharing 2**

Before the client systems can be installed with the printer driver software, you must set up the printer for sharing on the server system.

#### **To set up the printer for sharing:**

- 1. On the server system, on the Windows taskbar, click Start, point to Settings, and then click Printers.
- 2. In the Printers window, click the printer icon.
- 3. On the File menu, click Sharing.

If the Sharing command is not available, you need to set up printer sharing in Windows. For details, see your Windows user documentation.

- 4. In the Properties dialog box, on the Sharing tab, click Shared As.
- 5. In the Share Name box (Windows 95/98/Me/NT) or Shared As box (Windows 2000), type a name you want to assign to the shared printer.

If available, you may also want to assign a password, which would then be required by the client system when using the printer.

6. If your situation matches one of the following, set up an alternate or additional driver:

- <span id="page-17-0"></span>• Windows NT/2000 server system sharing with Windows 95/98/Me client systems
- Windows 2000 server system sharing with Windows NT client systems.

For detailed instructions, see Appendix A in this guide.

7. In the Properties dialog box, click OK.

## **Installing the Printer Driver on a Client System 2**

Once the printer has been set up for sharing, the printer driver can be installed from the server system to the appropriate client systems.

#### **To install the printer driver on a client system:**

- 1. On the client system, on the Windows taskbar, click Start, point to Settings, and then click Printers.
- 2. In the Printers window, double-click Add Printer.
- 3. Follow the on-screen instructions.

Install the printer driver as a network printer, based on the name assigned to the shared printer.

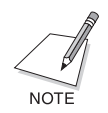

You cannot install the printer driver on a client system that has MultiPASS software installed on it (version 3.2x or earlier).

# **Removing the Printer Driver 2**

As needed, you can remove the printer driver from your system.

#### **To remove the printer driver:**

1. On the Windows desktop, click Start, and then point to Settings.

- <span id="page-18-0"></span>2. On the Settings menu, click Control Panel.
- 3. In Control Panel, double-click Add/Remove Programs.
- 4. In the Add/Remove Programs Properties dialog box, click Canon FAX-L280, and then click the Add/Remove button (Windows 95/98/Me/NT) or the Change/Remove button (Windows 2000).
- 5. Follow the on-screen instructions.
- 6. After the printer driver has been removed, restart your computer.

# **Changing the Port Connection 2**

If you are using Windows 98/Me or Windows 2000, and have a USB port available on your computer, you may want to change the port to which you originally connected, either between the parallel port and USB port, or from one USB port to another USB port.

## **Changing the Port Connection: Parallel and USB 2**

Previously, you connected your printer cable to either the parallel port or the USB port. Later, you may want to change the type of port to which you are currently connected.

For example, when you originally installed the software, you chose to connect the printer to the USB port on your computer. Now, you would like to connect the printer to the parallel port.

To change the port connection, you need to remove and reinstall the software.

#### **To change the port connection:**

1. Remove the software.

For details on removing the software, see the "Removing the Printer Driver" section in this chapter.

*2-10 Installing the Printer Driver Chapter 2*

- <span id="page-19-0"></span>2. Disconnect the printer from the port on your computer.
- 3. Prior to reconnecting the printer to the desired port, see the "Before You Begin the Installation: a Checklist" section in this chapter.

This section describes when it is appropriate to reconnect your printer to the desired port.

4. Reinstall the software.

For instructions, see the "Installing the Software" section in this chapter.

## **Changing the Port Connection: USB to USB 2**

If you have multiple USB ports on your computer, and you are connected to one of the USB ports, you may now want to connect to the other USB port. Or, you may want to connect a hub to your USB port, and then connect the printer to the hub.

To change the port, you simply disconnect the printer cable from the USB port on your computer and, when ready, reconnect to the other USB port or hub.

When changing the port connection, it is not necessary to uninstall and reinstall the software.

<span id="page-20-0"></span>Contents of this chapter:

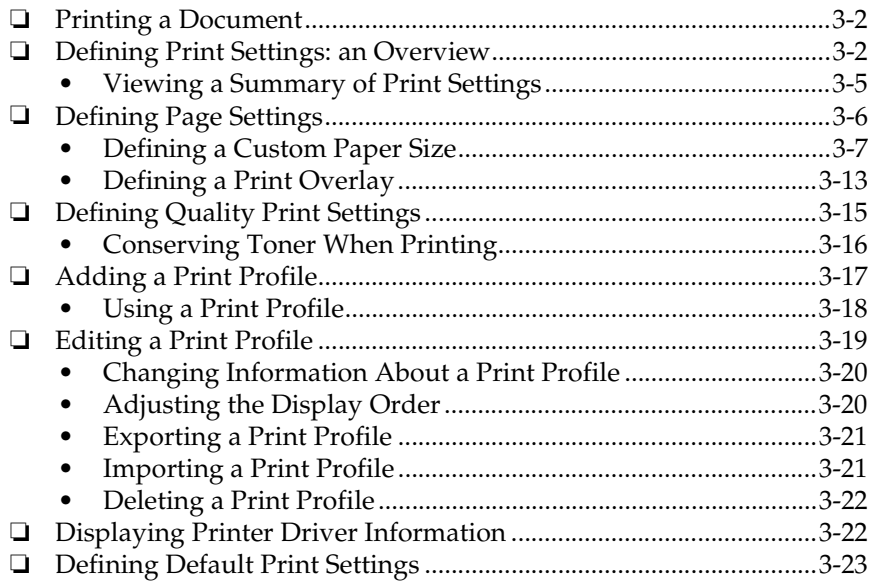

# <span id="page-21-0"></span>**Printing a Document 3**

Once you have installed the software, you are ready to print a document, from any Windows application that supports printing, such as Word for Windows.

Predefined printer settings are initially installed, enabling you to print immediately. These settings determine what your documents look like when printed. For example, they define such settings as the paper size and page orientation.

Instructions for printing a document can vary somewhat for different Windows applications. Therefore, for detailed instructions, see the user documentation for the specific application from which you are printing.

The following instructions summarize the general procedures for printing a document.

#### **To print a document:**

- 1. With your document open, click the command to print your document. (In most Windows applications, the Print command is on the File menu or toolbar.)
- 2. In the Print dialog box, make sure the printer is selected under Printer (Windows 95/98/Me/NT) or Select Printer (Windows 2000).
- 3. Click the command to print your document (usually OK or Print).

# **Defining Print Settings: an Overview 3**

Print settings determine how your document looks when it is printed. Although predefined print settings are initially installed with the software, you may want to change these settings for certain documents.

Print settings can be changed to suit the type of document you are printing. For example, if you regularly print draft copies of reports, you can define print settings to suit your printing requirements.

<span id="page-22-0"></span>You can change a number of print settings, such as the paper size, page layout, resolution, and halftoning method. If you use certain print settings often, you can save the settings as a print profile and reuse the profile as needed.

The following instructions summarize the general procedures for changing printer settings, based on your version of Windows. For detailed information on specific print settings, see the sections that immediately follow these instructions.

#### **To define print settings (Windows 95/98/Me/NT):**

1. With your document open, click the command to print your document. (In most Windows applications, the Print command is on the File menu or toolbar.)

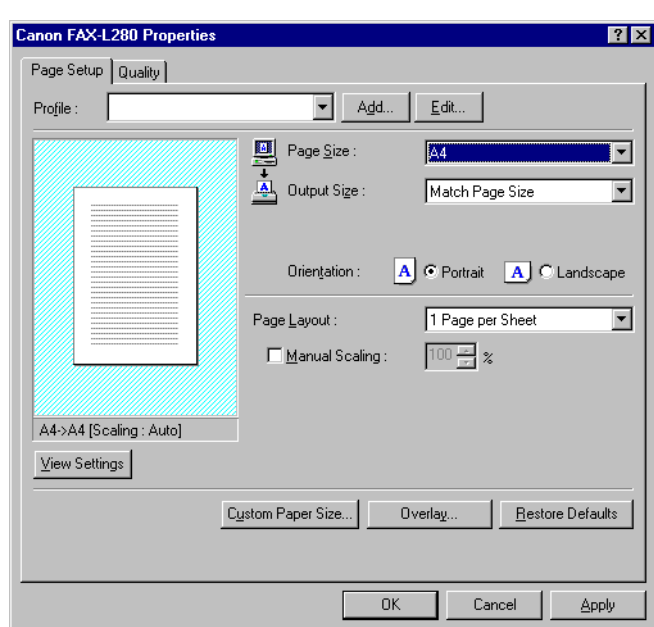

2. In the Print dialog box, click Properties.

3. In the Properties dialog box, on the Page Setup or Quality tab, specify the desired printer settings.

<span id="page-23-0"></span>4. To accept the changes and close the dialog box, click OK.

To accept the changes and leave the dialog box open, click Apply (Windows 95/98/Me).

To cancel the changes and return to the default settings, click Restore Defaults.

To close the dialog box without accepting any changes, click Cancel.

#### **To define print settings (Windows 2000):**

- 1. With your document open, click the command to print your document. (In most Windows applications, the Print command is on the File menu or toolbar.)
- 2. In the Print dialog box, if the Page Setup and Quality tabs do not appear, click Properties. Otherwise, skip to Step 3.

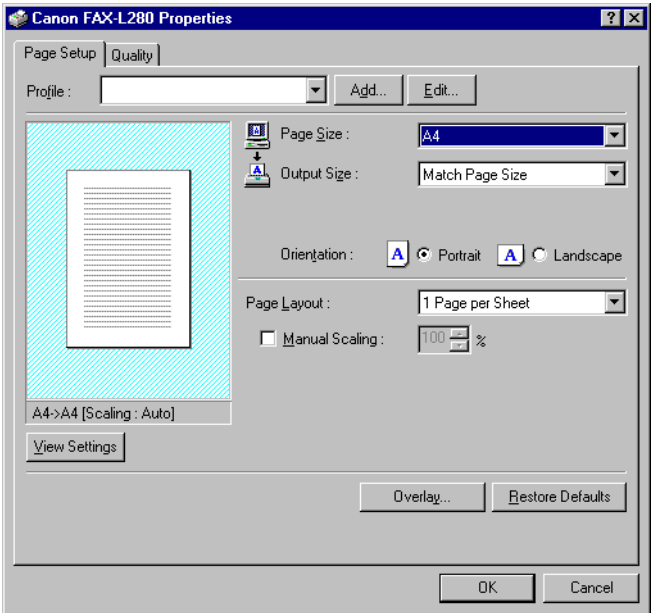

3. On the Page Setup or Quality tab, specify the desired printer settings.

<span id="page-24-0"></span>4. To accept the changes, close the dialog box, and print the document, click OK.

If available, to accept the changes and leave the dialog box open, click Apply.

To cancel the changes and return to the default settings, click Restore Defaults.

To close the dialog box without accepting any changes or printing the document, click Cancel.

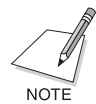

The General tab provides standard Windows settings for your printer driver. For details about these settings, see your Windows user documentation.

# **Viewing a Summary of Print Settings 3**

As you work with the individual print settings on the different tabs, you can view a summary of the current settings at any time.

#### **To view a summary of print settings:**

On Page Setup or Quality tab, click View Settings.

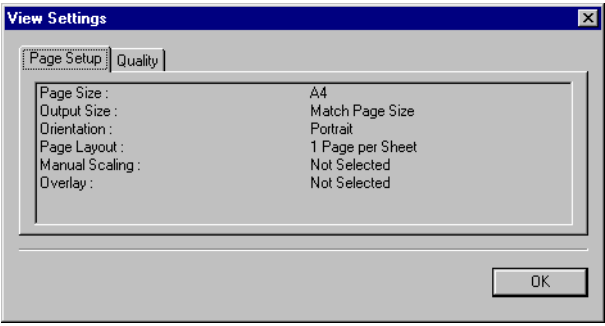

# <span id="page-25-0"></span>**Defining Page Settings 3**

Page settings determine the following print results, as defined on the Page Setup tab.

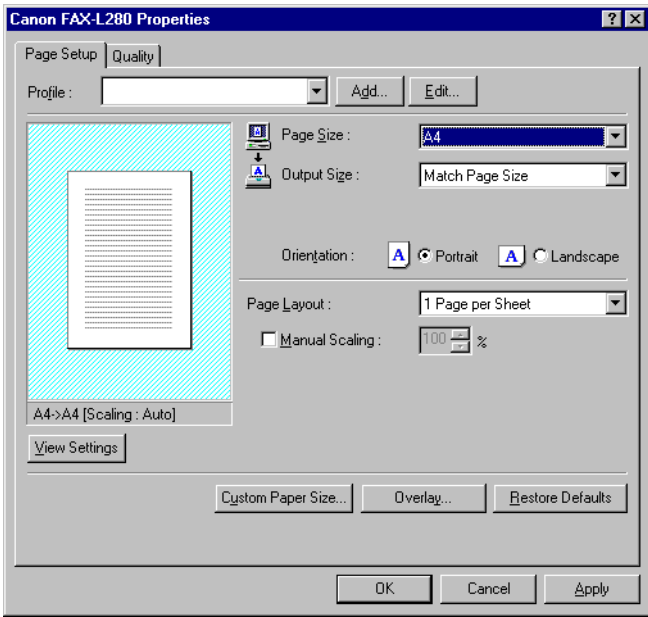

#### ❏ **Page Size**

Click the size of the page you want to use for your printed document.

Usually, the page size specified here is the page size you specified when you created your document in the Windows application.

If you want to define a custom size, see the "Defining a Custom Paper Size" section in this chapter for details.

#### ❏ **Output Size**

Click Match Page Size to specify that the print size should be maintained based on the specified page size. If you click another output size, the content of the document is automatically reduced or enlarged to match the output size.

#### <span id="page-26-0"></span>❏ **Orientation**

Click Portrait or Landscape to determine how your document is oriented on the page when printed. Portrait prints the content of your document across the narrower dimension of a rectangular sheet of paper. Landscape prints the content of your document across the wider dimension of a rectangular sheet of paper.

#### ❏ **Page Layout**

Click how many document pages you want to print on a single sheet of paper.

If you specify to print more than one page on a sheet, in the Page Order box, click the order in which you want the document pages to appear on the printed page.

#### ❏ **Manual Scaling**

If you select to print only one document page per sheet of paper, click to reduce or enlarge the contents of the document when printed. Then, type or click the percentage of reduction or enlargement.

## **Defining a Custom Paper Size**

When selecting the page or output size, you can choose a custom form size. The software is initially installed with the following custom-sized form names: Form 1, Form 2, Form 3. You redefine these custom forms as needed, based on your preferred height and width dimensions.

The procedures for defining a custom paper size are different based on whether you are using Windows 95/98/Me or Windows NT/2000.

#### **Defining a Custom Paper Size (Windows 95/98/Me)**

Follow these instructions to define a custom paper size if you are using Windows 95/98/Me.

#### **To define a custom paper size (Windows 95/98/Me):**

1. On the Page Setup tab, click Custom Paper Size.

<span id="page-27-0"></span>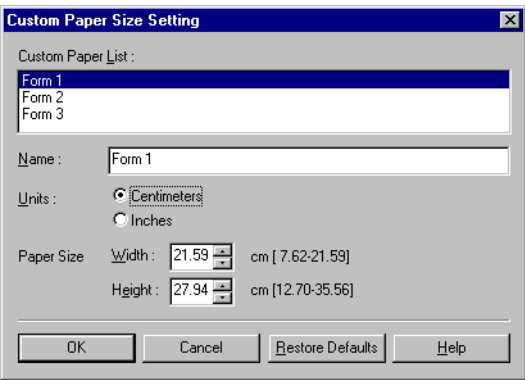

- 2. In the Custom Paper Size Setting dialog box, under Custom Paper List, click an existing form name.
- 3. If you want to assign a new name to the custom-sized form you are defining, type a name in the Name box.
- 4. Click the unit of measure by which you want to define the size of your paper.
- 5. In the Paper Size boxes, type or click the width and height of the custom size.

You must set the height greater than the width.

6. To save the custom size, click OK.

To return the settings to their default values, click Restore Defaults.

To cancel the changed settings, click Cancel.

Your custom-sized paper is now available in the Page Size and Output Size boxes on the Page Setup tab.

## **Defining a Custom Paper Size (Windows NT/2000)**

Follow these instructions to define a custom paper size if you are using Windows NT/2000.

#### **Meeting Size Requirements**

When defining the custom form, the size and printer area margins you set must meet certain requirements.

#### **When setting the custom size:**

The width and height must meet the following minimum and maximum measurements:

- ❏ Width: 7.62 cm (3.00 inches) to 21.59 cm (8.50 inches)
- ❏ Height: 12.70 cm (5.00 inches) to 35.56 cm (14.00 inches).

The height must be greater than the width.

#### **When setting the printer area margins:**

The margins must be set as follows (if you set the custom-sized width less than 21.20 cm (8.35 inches)):

- $\Box$  Top margin: 0.20 cm (0.08 inch)
- ❏ Bottom margin: 0.60 cm (0.24 inch)
- ❏ Left margin: 0.20 cm (0.08 inch)
- ❏ Right margin: 0.20 cm (0.08 inch).

If you set the custom-sized width greater than 21.20 cm (8.35 inches), you must calculate the left and right printer area margins as follows:

[width] minus 20.80 cm (8.19 inches) divided by 2 equals [left/right margin]

For example, if you set the width to 21.59 cm (8.50 inches), calculate the left and right margins as follows:

21.59 cm (8.50 inches) minus 20.80 cm (8.19 inches) divided by 2 equals 0.395 cm (0.155 inch)

#### **Defining and Assigning the Custom Form**

First, you need to define the custom-sized form to make it available on your system. Next, you assign the newly defined form as an available setting in your printer driver.

#### **To define a custom form on your system:**

- 1. On the Windows desktop, click Start, point to Settings, and then click Printers.
- 2. In the Printers window, on the File menu, click Server Properties.

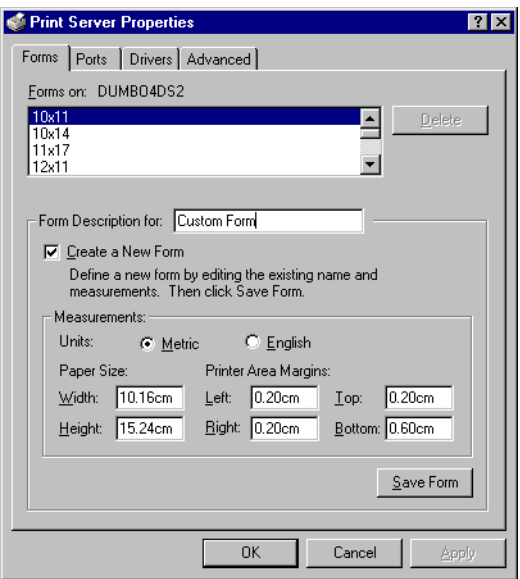

- 3. In the Print Server Properties dialog box, on the Forms tab, click Create A New Form.
- 4. In the Form Description For box, type a name or description for your custom-sized form.
- 5. Click the unit of measure by which you want to define the dimensions of your form.
- 6. In the Paper Size boxes, type the width and height of your form.

8. Click Save Form. Then, click Close to close the dialog box.

#### **To assign the custom form in your printer driver:**

- 1. In the Printers window, right-click the printer icon.
- 2. On the displayed menu, click Properties.

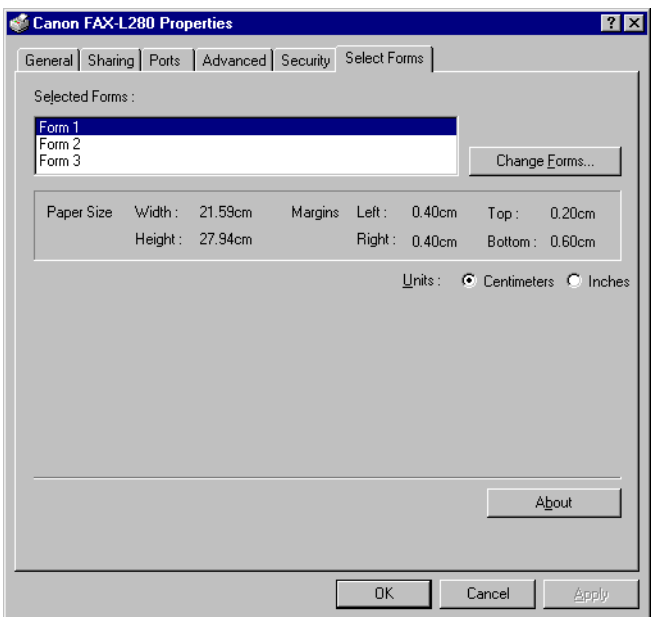

- 3. In the Printer Properties dialog box, click the Select Forms tab.
- 4. In the Selected Forms list, click the form name that you want to replace with your custom-sized form.
- 5. Click Change Forms.

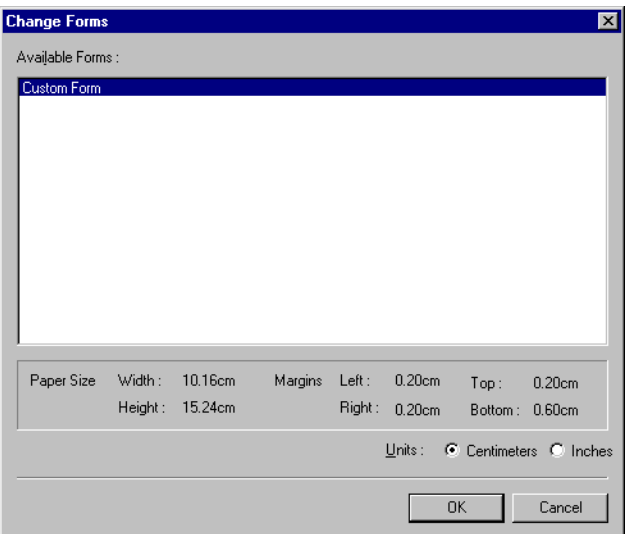

6. In the Change Forms dialog box, in the Available Forms list, click the custom-sized form to want to assign.

You can click the preferred unit of measure for reviewing the size of the selected form.

7. Click OK.

<span id="page-32-0"></span>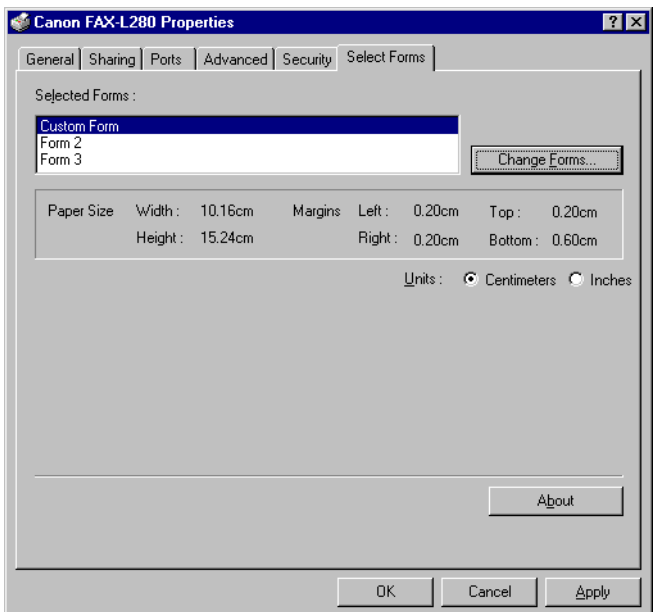

The custom-sized form becomes available in your printer driver and can be selected in the Page Size and Output Size boxes on the Page Setup tab.

## **Defining a Print Overlay 3**

You can print your document with an image in the foreground or background. For example, you may want to print your company's logo on letters. Once you select the image you want to use, you can set the placement, position, and size of the overlay. As you define the settings, a graphic illustration provides a preview of the overlay image.

The overlay image file must be available in Windows bitmap (.BMP) or metafile (.WMF) format.

#### **To define a print overlay:**

1. On the Page Setup tab, click Overlay.

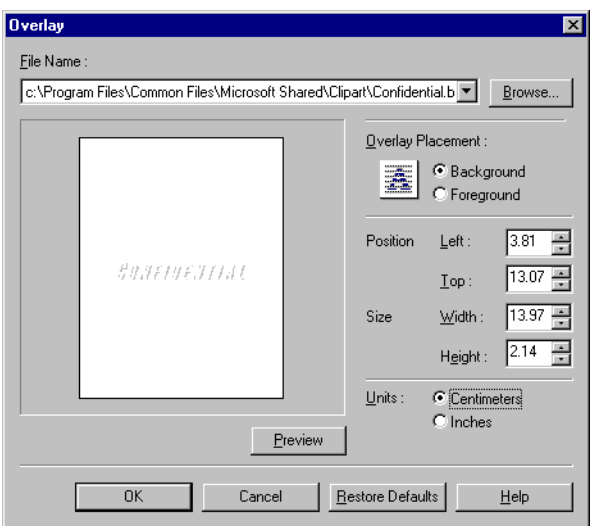

- 2. In the Overlay dialog box, do one of the following:
	- In the File Name list, click an existing overlay image.
	- To select a new overlay image file, click Browse. Then, in the Select File dialog box, type or click the path and file name for the image that you want to use. Then, click OK.
- 3. Under Overlay Placement, click whether you want the image in the foreground or background of your printed document.
- 4. Click the unit of measure by which you want to define the position and size of the overlay image.
- 5. In the Position boxes, type or click the desired position of your background image, from the left and top edges of the paper.
- 6. In the Size boxes, type or click the height and width of the overlay image.
- 7. To update the preview overlay image if you type, rather than click, the position and size, click Preview.

<span id="page-34-0"></span>When you type, rather than click, the actual values, the preview illustration of the overlay image does not automatically reflect the changes.

8. To save your overlay settings, click OK.

To return the position and size settings to their original values, click Restore Defaults.

To cancel your changed settings, click Cancel.

# **Defining Quality Print Settings 3**

Quality print settings determine the following print results, as defined on the Quality tab.

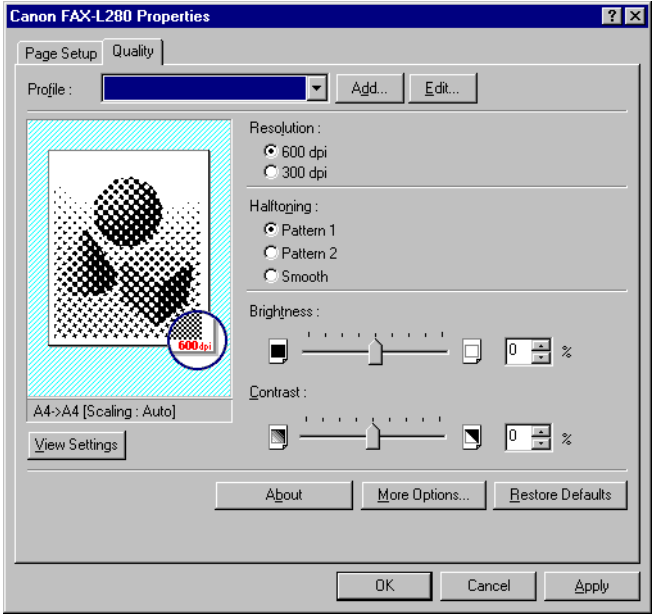

#### <span id="page-35-0"></span>❏ **Resolution**

Click the resolution, in dots per inch (dpi) for your printed document. Usually, the higher the resolution, the sharper the appearance of the document. However, print speed may be slower.

#### ❏ **Halftoning**

Click the desired halftoning method, that determines the dark and light shadings in your grayscale images:

- Pattern 1 Click for standard halftoning.
- Pattern 2 Click for halftoning that uses a different pattern than Pattern 1.
- Smooth Click for near-photographic quality printing.

#### ❏ **Brightness**

Move the slider, or type or click the percentage, to increase or decrease the level of brightness of your image. The lower the brightness, the darker the image.

#### ❏ **Contrast**

Move the slider, or type or click the percentage, to increase or decrease the level of difference between the darker and lighter parts of your image. The lower the contrast, the smaller the difference between the darker and lighter parts of the image.

# **Conserving Toner When Printing 3**

You can conserve the amount of toner that is used when printing a document. For example, if you are printing a draft copy of a report, you may prefer to print with a reduced amount of toner, until you are ready to print the final version.

#### **To conserve toner when printing:**

1. On the Quality tab, click More Options.

<span id="page-36-0"></span>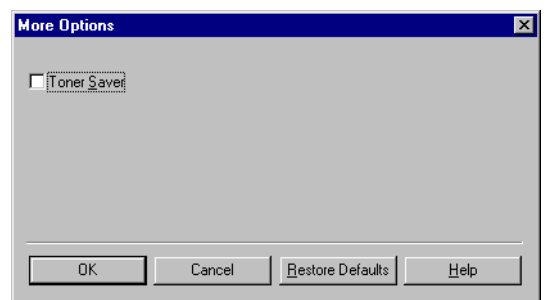

- 2. In the More Options dialog box, click Toner Saver.
- 3. To save your setting, click OK.

To return the setting to its default value, click Restore Defaults.

To cancel your changed setting, click Cancel.

# **Adding a Print Profile 3**

After you define the settings on the Page Setup and Quality tabs, you can save the settings as a print profile for future use. For example, one print profile may be appropriate when printing a Word document, and another when printing a Photoshop graphic. To quickly set options for printing your next document, you can select your saved print profile.

#### **To add a print profile:**

1. On the Page Setup and Quality tabs, define your print settings. Then, click Add.

<span id="page-37-0"></span>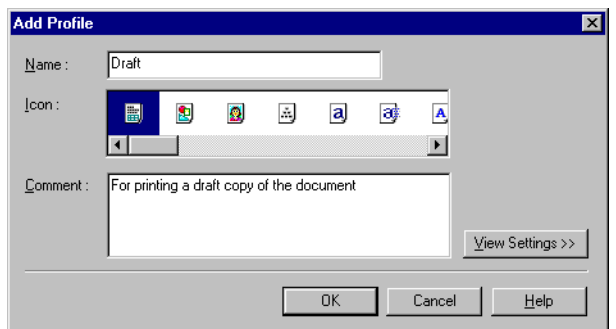

- 2. In the Add Profile dialog box, enter a name for the new print profile in the Name box.
- 3. In the Icon box, click an icon to associate your new print profile.
- 4. In the Comment box, type an internal description of the print profile.
- 5. To review the print settings that will be saved as a print profile, click View Settings.
- 6. To save the profile, click OK.

To cancel your settings, click Cancel.

## **Using a Print Profile 3**

Once you have added print profiles, you can use any particular profile when printing a document.

#### **To use a print profile:**

On the Page Setup or Quality tab, click the desired print profile in the Profile box.

The settings saved for the selected profile appear on the tabs.

# <span id="page-38-0"></span>**Editing a Print Profile 3**

After adding print profiles, you can edit a print profile to accomplish one of the following:

- ❏ Change information about a print profile (name, icon, or comments)
- ❏ Adjust the display order of the existing profiles
- ❏ Export a print profile to a file
- ❏ Import a print profile from a file
- ❏ Delete a print profile.

#### **To edit a print profile:**

On the Page Setup or Quality tab, click Edit.

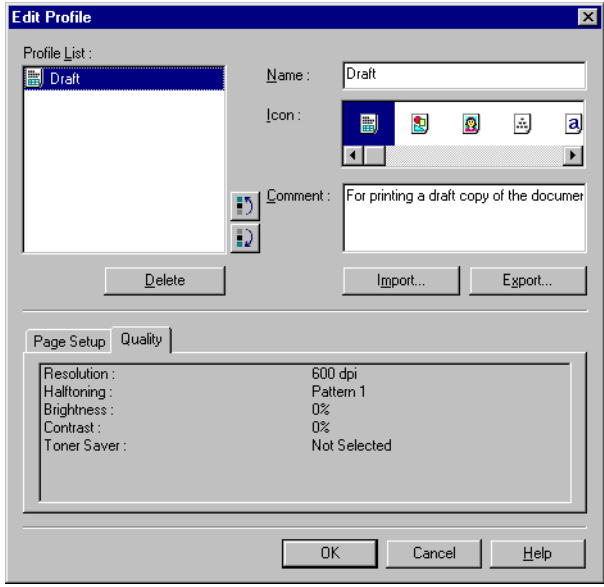

For further instructions, see the corresponding sections that follow.

# <span id="page-39-0"></span>**Changing Information About a Print Profile 3**

For easier reference, you may want to assign a different name or icon to a print profile, or record additional comments about the intended use of the print profile.

#### **To change information about a print profile:**

- 1. In the Edit Profile dialog box, in the Profile List box, click the print profile that you want to edit.
- 2. Enter your changes for the name, icon, and comments.
- 3. To save the profile, click OK.

To cancel your settings, click Cancel.

# **Adjusting the Display Order 3**

The print profiles display on the Page Setup and Quality tabs in a particular order. If the current order is not convenient for you, you can adjust the display order.

#### **To adjust the display order of the print profiles:**

- 1. In the Edit Profile dialog box, in the Profile List box, click the print profile that you want to move.
- 2. Click Move Up or Move Down to move the profile as desired.

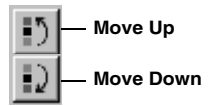

3. To save the change, click OK.

To cancel your change, click Cancel.

# <span id="page-40-0"></span>**Exporting a Print Profile 3**

To keep the number of print profiles to a minimum, you can export a print profile as a file (with the file name extension .cfg). Once a print profile is exported, you can delete the print profile from the list. Anytime you need the print profile, you can import the file, to use the print profile again.

#### **To export a print profile as a file:**

1. In the Edit Profile dialog box, in the Profile List box, click the custom print profile that you want to export. Then, click Export.

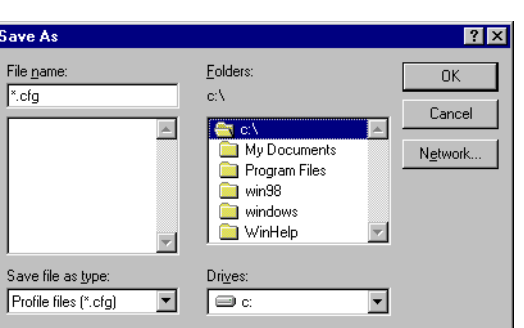

- 2. In the Save As dialog box, type or click the path and file name.
- 3. Click OK.

# **Importing a Print Profile 3**

If you have a print profile that you exported to a file and then deleted, you can import the file to use the print profile again.

### **To retrieve a print profile from a file:**

1. In the Edit Profile dialog box, in the Profile List box, click Import.

<span id="page-41-0"></span>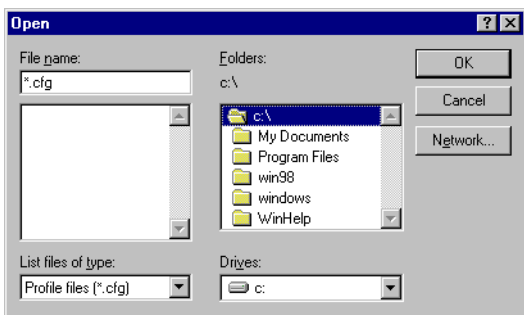

- 2. In the Open dialog box, type or click the path and file name for the print profile.
- 3. Click OK.

## **Deleting a Print Profile 3**

When you decide that you no longer need a print profile, you can delete it (for example, after exporting the print profile).

#### **To delete a print profile:**

- 1. In the Edit Profile dialog box, in the Profile List box, click the print profile that you want to delete.
- 2. Click Delete.

# **Displaying Printer Driver Information 3**

You can display information about your printer driver, such as the version and copyright.

**To display printer driver information:**  On the Quality tab, click About.

# <span id="page-42-0"></span>**Defining Default Print Settings 3**

You can access printer driver settings directly from the Windows desktop, before actually printing a document, to change the default print settings.

#### **To set the default printer settings:**

- 1. On the Windows desktop, click Start, point to Settings, and then click Printers.
- 2. In the Printers window, click the printer icon.
- 3. On the File menu, click Properties (Windows 95/98/Me), Document Defaults (Windows NT), or Printing Preferences (Windows 2000).
- 4. In the Properties dialog box (Windows 95/98/Me), Printer Default dialog box (Windows NT), or Printing Preferences dialog box (Windows 2000), on the Page Setup and Quality tabs, specify your changes and click OK.

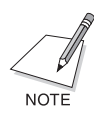

The following tabs provide standard Windows settings for your printer driver: General, Details, and Sharing tabs in Windows 95/98/Me; General, Ports, Sharing, and Security tabs in Windows NT/2000, Scheduling tab in Windows NT, and Advanced tab in Windows 2000.

For details about these settings, see your Windows user documentation.

# <span id="page-43-0"></span>**Chapter 4 4Frequently Asked Questions**

Contents of this chapter:

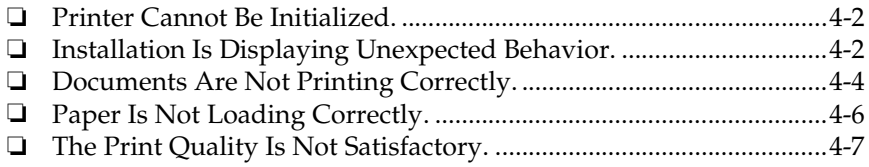

*Chapter 4 Frequently Asked Questions 4-1*

# <span id="page-44-0"></span>**Printer Cannot Be Initialized. 4**

### ❏ **Is the operation panel blank?**

You might have a power problem. Check that the power cord is plugged securely into the printer, and that your electrical source is OK. You should have the printer connected directly to its own AC outlet and not connected to a power strip to which your computer is connected.

#### ❏ **Is the printer set to the correct port?**

Make sure that the printer is configured for the correct port in the Printer Properties dialog box. If your printer is connected to a parallel port, be sure that the printer is the only device configured to the port. Remove any switch boxes, zip drives, tape backups, docking stations, or scanners from the port if necessary. Check both ends of the printer cable to be sure that it is securely fastened.

# **Installation Is Displaying Unexpected Behavior. 4**

#### ❏ **For Windows 98 with parallel port connection: When restarting after installation, is the system trying to install the printer driver again?**

When you restart the computer after installing the printer driver, you may encounter one of the following situations:

- ❏ **Found new hardware wizard displays.** If this occurs, click Cancel.
- ❏ **Prompt for printer driver installation disk displays.** If this dialog box displays, do one of the following:
	- If Cancel is available, click Cancel.
	- If Cancel is not available, click OK. Then insert the printer driver installation disk into your disk drive and browse to the \Setup\English\WinBJ\A\Disk1 folder.

#### ❏ **For Windows 2000 with USB port connection: Are you not able to complete the installation of the printer driver?**

During the installation, you may be unable to continue beyond the dialog box prompting you to connect your printer cable to your port. (If you cannot continue, the system is unable to display the found new hardware wizard, described in Step 6 in the "Installing the Software" section in Chapter 2.)

In this situation, you need to exit the setup, remove the device from the Windows Device Manager, and restart the installation process.

#### **To resolve this situation:**

- 1. Click No in the dialog box prompting you to connect your cable, and exit the setup.
- 2. Remove the device from the Windows Device Manager. The device may appear listed as Canon FAX-L280 or Unknown Device.

To remove the device: Click Start, point to Settings and then click Control Panel. In the Control Panel window, double-click System. On the Hardware tab, click Device Manager. Under Universal Serial Bus Controllers or Other Devices, click the device and press the Delete key.

If you are unable to remove the device, unplug the printer from the electrical outlet to turn it off. Then, plug the printer into the electrical outlet again.

- 3. Disconnect your printer cable from the port.
- 4. Start the installation process again. For instructions, see Chapter 2, "Installing the Printer Driver."

#### ❏ **For Windows 98/Me with USB port connection: Are you not able to complete the installation of the printer driver?**

During the installation, you may be unable to continue beyond the dialog box prompting you to connect your printer cable to your port.

In this situation, you need to exit the setup, remove the device from the Windows Device Manager, and restart the installation process.

#### <span id="page-46-0"></span>**To resolve this situation:**

- 1. Click No in the dialog box prompting you to connect your cable, and exit the setup.
- 2. Remove the device from the Windows Device Manager. The device may appear listed as Canon FAX-L280 or Unknown Device.

To remove the device: Click Start, point to Settings and then click Control Panel. In the Control Panel window, double-click System. On Device Manager tab, under Universal Serial Bus Controllers or Other Devices, click the device and press the Delete key.

If you are unable to remove the device, unplug the printer from the electrical outlet to turn it off. Then, plug the printer into the electrical outlet again.

- 3. Disconnect your printer cable from the port.
- 4. Start the installation process again. For instructions, see Chapter 2, "Installing the Printer Driver."

# **Documents Are Not Printing Correctly. 4**

#### ❏ **Is the operation panel blank?**

You might have a power problem. Check that the power cord is plugged securely into the printer, and that your electrical source is OK.

#### ❏ **Is the printer warm to the touch?**

The printer might have overheated and shut down. Turn the printer off and let it cool down for several minutes. Try using it again. Be aware that when you turn the printer off, any unprinted documents are cleared from printer memory. Unprinted documents can include received faxes waiting to be printed or scheduled faxes waiting to be sent.

#### ❏ **Is the ALARM light on?**

If you are unable to resolve the error displayed in the LCD, turn off the printer. Wait 15 seconds and plug it in again to turn on the power. The ALARM light should go out.

#### ❏ **Does paper not come out of the printer?**

If your printer is connected to a parallel port, check that you have a bidirectional parallel cable connecting the printer to your PC. Check your computer's setup to be sure the primary parallel port is set to the appropriate printer port, for example, LPT1 or LPT2. Make sure the Print Setup option of your printing application shows your printer as the printer selected.

#### ❏ **Does the job not print when using DOS?**

The printer driver can be used to print documents only in Windows; it cannot print a document in DOS.

#### ❏ **Is the document printing with undesirable results?**

You may experience undesirable results when printing a document if you have the Windows Printing System (or other bi-directional device, such as a later model laser printer) installed on your computer and you are attempting to use the same port on which you also have the printer connected. Be sure that the printer is the only device configured to a particular port. The printer operates properly only with a dedicated parallel port.

#### ❏ **Is the document not printing?**

If your document is not printing, consider the following.

#### ❏ **The printer driver may not have installed fully.**

To verify if the installation was incomplete, display the Start menu on the Windows desktop. If the Canon FAX-L280 item does not appear, you need to complete the printer driver installation.

To do so, insert the installation disk into your disk drive. Follow the on-screen instructions to complete the installation. (If installation does not start automatically, click Start, and then click Run. In the Run dialog box, type D:\SETUP\ENGLISH\SETUP.EXE (where D: is your disk drive containing the installation disk), and then click OK.)

#### <span id="page-48-0"></span>❏ **You need to check your Windows application settings.**

To determine if your Windows application settings may be the problem, print a test page with your printer driver. To do so, open the printer properties dialog box. On the General tab, click Print Test Page.

If the test page prints successfully, the printer and printer driver are set up appropriately. Therefore, check the settings for your Windows application.

#### ❏ **You may need to remove and reinstall the printer driver.**

To determine if you need to remove and reinstall the printer driver, print a test page (as described in the previous item). If the test page does not print successfully, remove the printer driver, and then reinstall (as described in Chapter 2).

#### ❏ **Are you unable to print to a shared printer?**

If you are using a client system that is set up to use a shared printer, yet you are unable to print to the shared printer, check the following:

- ❏ That the server system, to which the printer is connected, is turned on
- ❏ That the server system has set the printer to be shared
- ❏ That the server system is set to allow your system access to the shared printer.

# **Paper Is Not Loading Correctly. 4**

#### ❏ **Does paper not load into the printer?**

The paper feeder might contain too many sheets or paper might not be inserted all the way into the feeder.

#### ❏ **Does paper not feed through one sheet at a time?**

Be sure to fan the stack of paper before placing it in the feeder.

#### <span id="page-49-0"></span>❏ **Is an envelope not loading correctly?**

Make sure you do not stack more than 7 envelopes in the feeder tray.

# **The Print Quality Is Not Satisfactory. 4**

#### ❏ **Is some of the document content not printing?**

If some of the document content is not printing, check that the printer cable is securely plugged in at both ends. Make sure your cable does not exceed the maximum length: 2 meters (6.6 feet) for a parallel cable, 5 meters (16.4 feet) for a USB cable. Check your application's print setup to make sure your printer is selected.

#### ❏ **Does some of the document content not fit on the page?**

Make sure paper is aligned correctly in the paper feeder. Check that margins and paper size are set correctly in your printing application. Also, check that the scaling is set appropriately in the printer driver settings. The scaling may be set to enlarge the document page to a size that is too large for the paper.

#### ❏ **Is printing not clear?**

Check the print resolution. A higher resolution prints more clearly.

#### ❏ **Do fonts not print smoothly?**

Bitmapped fonts designed for dot matrix printers will not look smooth when printed by your high-resolution printer. Choose another font. Make sure you install an outline font manager such as Adobe Type Manager or Bitstream Facelift, or that you choose a TrueType font.

#### ❏ **Is the printing not dark enough?**

Check the print settings, such as the print resolution, brightness, and contrast. Try replacing the toner cartridge.

*Chapter 4 Frequently Asked Questions 4-7*

#### ❏ **Did a toner low warning appear while printing?**

If you want to continue printing your document, even though you are low on toner, change the TONER SUPPLY LOW setting on the printer from RX TO MEMORY to KEEP PRINTING. (Even if the toner cartridge is out of toner, the document will not be stored in memory.)

#### ❏ **Do vertical white streaks appear?**

Vertical white streaks may appear when the error message REPLACE CARTRIDGE is displayed. This situation indicates that the toner level is low or that the toner is unevenly distributed in the cartridge.

To resolve the situation, open the printer cover and remove the toner cartridge. Gently rock the cartridge from side to side five or six times to evenly distribute the toner inside. Replace the cartridge in the printer, and close the printer cover.

If redistributing the toner does not resolve the situation, replace your cartridge.

# <span id="page-51-0"></span>**Appendix A Sharing Your Printer Cross-Platform in Windows NT/2000**

If you are using Windows NT/2000, you may need to set up an alternate or additional driver in the following situations:

- ❏ Windows NT/2000 server system sharing with Windows 95/98/Me client systems
- ❏ Windows 2000 server system sharing with Windows NT client systems.

The procedures vary somewhat based on whether you are using Windows NT or Windows 2000.

# **Sharing Your Printer in Windows NT 0**

Follow these instructions if you are sharing your printer on a Windows NT server system with Windows 95/98/Me client systems.

For the setup procedure, it is recommended that you have the printer driver installation disk available during the setup.

#### **To set up the printer for sharing:**

- 1. On the server system, on the Windows taskbar, click Start.
- 2. On the Start menu, point to Settings. Then, click Printers.
- 3. In the Printers window, click the printer icon.
- 4. On the File menu, click Sharing.
- 5. In the Properties dialog box, on the Sharing tab, click Shared.
- <span id="page-52-0"></span>6. In Share Name box, type a name you want to assign to the shared printer.
- 7. Under Alternate Drivers, click Windows 95. Then, click OK.
- 8. Follow the on-screen instructions.
	- When prompted to insert the Windows 95 Flat Share disk into your disk drive, insert the printer driver installation disk instead.
	- When prompted for an .inf file, browse the printer driver installation disk for the following folder:

\Setup\English\WinBJ\A\Disk1

# **Sharing Your Printer in Windows 2000 0**

Follow these instructions if you are sharing your printer on a Windows 2000 server system with Windows 95/98/Me or Windows NT client systems.

During the setup, have the printer driver installation disk available.

#### **To set up the printer for sharing:**

- 1. On the server system, on the Windows taskbar, click Start.
- 2. On the Start menu, point to Settings. Then, click Printers.
- 3. In the Printers window, click the printer icon.
- 4. On the File menu, click Sharing.
- 5. In the Properties dialog box, on the Sharing tab, click Shared As.
- 6. In the Shared As box, type a name you want to assign to the shared printer.
- 7. Click Additional Drivers.
- 8. Follow the on-screen instructions:
- When prompted in the Additional Drivers dialog box, click the environment you want to support on your Intel Pentium system: Windows 95/98, or Windows NT 4.0.
- When prompted to insert your Windows 2000 disk in your disk drive, insert the printer driver installation disk instead.
- When prompted for an .inf file, browse your printer driver installation disk for the following folder:

For setting up the Windows 95/98/Me driver:

\Setup\English\WinBJ\A\Disk1

For setting up the Windows NT driver:

\Setup\English\NTDrv\A\Disk1

# <span id="page-54-0"></span>**Appendix B BInstalling from a Local or Network Drive**

If the printer driver software has been placed on a local or network drive, you can install the software on your system from that drive, rather than using the printer driver installation disk.

# **Installing the Software**

You are ready to install the software once you have prepared your system, as described in the "Before You Begin the Installation: a Checklist" section in Chapter 2. In particular, and as a reminder, make sure you:

- ❏ Connect the printer cable if you are using a parallel port.
- ❏ Do not connect the printer cable if you are using a USB port.

#### **To install the software:**

- 1. On the Windows desktop, click Start. Then click Run.
- 2. In the Run dialog box, browse to the drive and folder where the printer driver software is located. In the folder containing the printer driver software, locate the following folder and file, and click OK:

\SETUP\ENGLISH\Setup.exe

**Local or Network Installing from a**  nstalling from a **Drive**

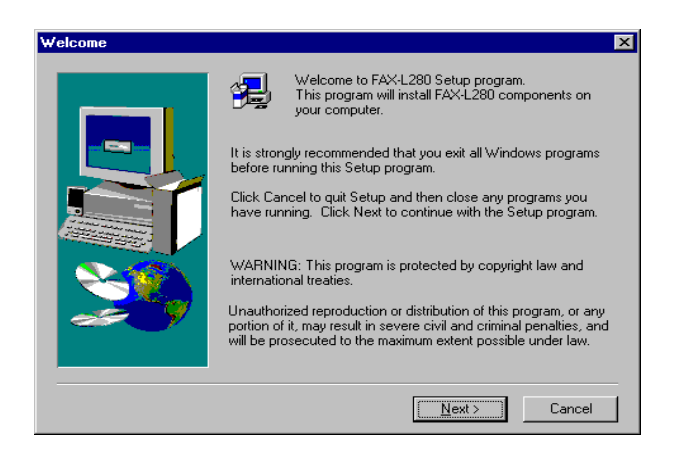

3. Follow the on-screen instructions to complete the installation process.

During installation, follow these guidelines:

- Click Next to move from one dialog box to the next.
- Make sure you click Next or OK on the current dialog box.
- Be sure to wait for Windows to complete each setup step. If you hear the computer working, wait until it is done.
- )-If prompted, connect your printer cable to the port on your computer.
- 5. For a USB port connection only:

When you connect to the USB port, the system displays messages indicating that the driver for your printer is being installed.

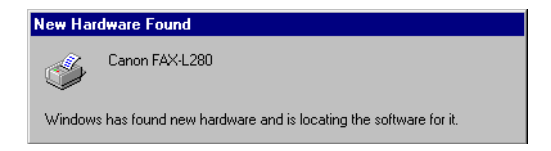

- 
 

For Windows 98/Me: Wait for the system to complete the installation of the printer driver.

For Windows 2000: See Step 6.

*6. For Windows 2000 only with a USB port connection:*

When the Found New Hardware Wizard appears during the setup, and prompts you for additional information, specify how and where the wizard should locate the driver files:

Search for a suitable driver for the printer (Do not display a list of drivers.)

● Search for a suitable driver for my device (recommended)

- C Display a list of the known drivers for this device so that I can choose a specific driver
- Specify a location.

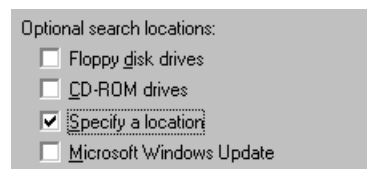

When prompted, browse to the mapped drive and folder where the printer driver software is located. In the folder containing the printer driver software, locate the following folder, and click OK:

\Setup\English\W2KDrv\A\Disk1

7. When the setup is finished, if prompted, restart Windows.

The installation program determines whether Windows needs to be restarted on your system.

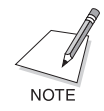

If you want to remove the printer driver software from your system, see the "Removing the Printer Driver" section in Chapter 2.

#### <span id="page-58-0"></span>**A**

#### **application**

Software prepared for a specific function or set of functions. Examples of an application program include word processing programs. Developers who make application programs include drivers that support different types of printers.

#### **automatic feed**

Method by which paper can be fed into the printer when the built-in paper feeder is used.

#### **B**

#### **bi-directional parallel interface port**

An interface connection that is capable of both sending and receiving information.

#### **brightness**

The relative proportion of light and dark areas. Decreasing brightness darkens the overall image. Increasing brightness lightens the overall image.

### **C**

#### **Centronics**

An interface standard for parallel data transmission.

#### **contrast**

The degree of difference between the lightest and darkest areas of an image. Decreasing contrast lightens the dark areas and darkens the light areas. Increasing contrast darkens the dark areas and lightens the light areas.

### **D**

#### **default setting**

A system setting incorporated at the factory and permanently registered in the application. Also, a value or a setting that the software assumes until or unless you specify another value.

#### **dpi**

Dots per inch. A unit of measurement for indicating a printer resolution.

### **F**

#### **form**

A custom paper size, with width and height dimensions defined by the user.

### **G**

#### **graphic**

A written, printed, or electronically displayed symbol or drawing. Also, characters or text that have been generated by a computer graphics application program.

#### **grayscale**

A color in black and white as a result of different intensities of black.

### **H**

#### **halftone**

The process of converting a grayscale image to black dots and white (unprinted) dots that simulate the gray shades in the original image.

### **K**

#### **kilobyte (KB)**

A unit of measure, representing the binary number 1024, in thousandbyte units.

#### **L**

#### **landscape orientation**

The horizontal print orientation in which a document is printed across the wider dimension of a rectangular sheet of paper. This is the print mode often used for wide tables of data or graphic images. Compare with portrait orientation.

#### **local printer**

A printer that is connected directly to your computer.

#### **M**

#### **megabyte (MB)**

A unit of measure, representing one million bytes.

#### **N**

#### **network**

A group of computers connected by cables or other means and using software that enables them to share equipment (such as printers) and exchange information.

#### **O**

#### **orientation**

The print orientation in which a document is printed either across the narrower or wider dimension of a sheet of paper (portrait orientation or landscape orientation, respectively).

#### **overlay**

Print data or an image (such as a logo or title) that is printed in the foreground or background of all the pages of a document.

### **P**

#### **paper feed**

Movement of a sheet of paper into the printer paper path.

#### **portrait orientation**

The vertical print orientation in which a document is printed across the narrower dimension of a rectangular sheet of paper. This is the print mode typical of most letters, reports, and other such documents. Compare with landscape orientation.

#### **printer driver**

Software that sends printing instructions to a printer. The printer driver keeps track of the attributes of a printer and the codes a program must send to access those attributes.

### **R**

#### **resolution**

The density of dots for any given output device, expressed in dots per inch (dpi). Low resolution causes font characters and graphics to have a jagged appearance, but prints faster than higher resolutions. Higher resolution provides smoother curves and angles, as well as a better match to traditional typeface designs, but prints more slowly.

#### **S**

#### **scaling**

Enlarging or reducing the printed image.

#### **U**

#### **USB**

Universal Serial Bus. A connectivity specification for attaching peripherals to computers. It eliminates the need to install cards into dedicated computer slots and reconfigure the system.

## <span id="page-62-0"></span>**A**

about displaying printer driver information [3-22](#page-41-0)

## **B**

brightness setting [3-16](#page-35-0)

## **C**

cable system requirement [1-3](#page-6-0) change port overview [2-10](#page-18-0) computer processor system requirement [1-2](#page-5-0) conserve toner setting [3-16](#page-35-0) contrast setting [3-16](#page-35-0) conventions used in this guide [1-4](#page-7-0) cross-platform sharing the printer with Windows 2000 [A-2](#page-52-0) sharing the printer with Windows NT [A-1](#page-51-0) sharing the printer with Windows NT/2000, overview [A-1](#page-51-0) custom paper size defining (Win95/98/Me) [3-7](#page-26-0) defining (WinNT/2000) [3-8](#page-27-0) setting [3-7](#page-26-0)

## **D**

default print settings defining [3-23](#page-42-0) default printer driver setting [2-7](#page-15-0) disk drive system requirement [1-3](#page-6-0)

## **E**

enlarging the print size setting manually [3-7](#page-26-0)

## **H**

halftoning setting [3-16](#page-35-0) hard disk space system requirement [1-3](#page-6-0) hub for USB changing from USB port to hub [2-11](#page-19-0)

## **I**

installation from a local or network driver [B-1](#page-54-0) preparing for [2-2](#page-10-0) procedure [2-4](#page-12-0), [B-1](#page-54-0) shared printer [2-7](#page-15-0)

### **L**

landscape setting the print orientation [3-7](#page-26-0) local drive installing from [B-1](#page-54-0)

## **M**

manual scaling setting [3-7](#page-26-0) memory system requirement [1-3](#page-6-0) monitor system requirement [1-3](#page-6-0)

## **N**

network drive installing from [B-1](#page-54-0)

## **O**

operating system system requirement [1-2](#page-5-0) orientation setting [3-7](#page-26-0) output size setting [3-6](#page-25-0) overlay defining [3-13](#page-32-0)

## **P**

page layout setting [3-7](#page-26-0) page settings defining [3-6](#page-25-0) page size setting [3-6](#page-25-0) paper size defining a custom size (Win95/98/Me) [3-7](#page-26-0) defining a custom size (WinNT/2000) [3-8](#page-27-0) setting a custom size for printing [3-7](#page-26-0)

parallel port changing connection to USB port [2-10](#page-18-0) connecting when installing the software [2-2](#page-10-0) Point and Print installing a shared printer [2-7](#page-15-0) port changing from one USB to another [2-11](#page-19-0) changing to parallel or USB [2-10](#page-18-0) changing, overview [2-10](#page-18-0) connecting as parallel when installing the software [2-2](#page-10-0) connecting as USB when installing the software [2-3](#page-11-0) parallel or USB when installing [2-2](#page-10-0) portrait setting the print orientation [3-7](#page-26-0) print a document in a Windows application [3-2](#page-21-0) print overlay defining [3-13](#page-32-0) print profile adding [3-17](#page-36-0) adjusting display order [3-20](#page-39-0) changing name, icon, comments [3-20](#page-39-0) deleting [3-22](#page-41-0) editing overview [3-19](#page-38-0) exporting to a file [3-21](#page-40-0) importing from a file [3-21](#page-40-0) using [3-18](#page-37-0) print quality setting defining [3-15](#page-34-0) print settings default settings [3-23](#page-42-0) defining (Win2000) [3-4](#page-23-0) defining (Win95/98/Me/NT) [3-3](#page-26-0) defining, an overview [3-2](#page-21-0)

viewing a summary [3-5](#page-24-0) printer driver displaying information about [3-22](#page-41-0) overview [1-2](#page-5-0) removing [2-9](#page-17-0) setting as the default [2-7](#page-15-0) printer installation procedure [2-4](#page-12-0), [B-1](#page-54-0) sharing [2-7](#page-15-0)

## **Q**

quality settings defining [3-15](#page-34-0)

## **R**

reducing the print size setting manually [3-7](#page-26-0) remove printer driver procedure [2-9](#page-17-0) resolution setting [3-16](#page-35-0)

## **S**

save toner setting [3-16](#page-35-0) service pack system requirement for Windows NT 4.0 [1-](#page-5-0) [2](#page-5-0) share the printer cross-platform in Windows 2000 [A-2](#page-52-0) cross-platform in Windows NT [A-1](#page-51-0) cross-platform in Windows NT/2000, overview [A-1](#page-51-0) setting up to share [2-8](#page-16-0) setup overview [2-7](#page-15-0)

system requirements described [1-2](#page-5-0)

## **T**

toner saving [3-16](#page-35-0)

## **U**

USB port changing from one to another [2-11](#page-19-0) changing to parallel port [2-10](#page-18-0) connecting when installing the software [2-3](#page-11-0)

## **V**

view printer settings procedure [3-5](#page-24-0)

Free Manuals Download Website [http://myh66.com](http://myh66.com/) [http://usermanuals.us](http://usermanuals.us/) [http://www.somanuals.com](http://www.somanuals.com/) [http://www.4manuals.cc](http://www.4manuals.cc/) [http://www.manual-lib.com](http://www.manual-lib.com/) [http://www.404manual.com](http://www.404manual.com/) [http://www.luxmanual.com](http://www.luxmanual.com/) [http://aubethermostatmanual.com](http://aubethermostatmanual.com/) Golf course search by state [http://golfingnear.com](http://www.golfingnear.com/)

Email search by domain

[http://emailbydomain.com](http://emailbydomain.com/) Auto manuals search

[http://auto.somanuals.com](http://auto.somanuals.com/) TV manuals search

[http://tv.somanuals.com](http://tv.somanuals.com/)